## COMO FAZER **RENOVAÇÃO** DE MATERIAL INFORMACIONAL

**1º PASSO** – Acesse **ifes.edu.br** clicando em **Acesso a Sistemas** e em seguida **Biblioteca**, conforme indicado nos círculos vermelhos.

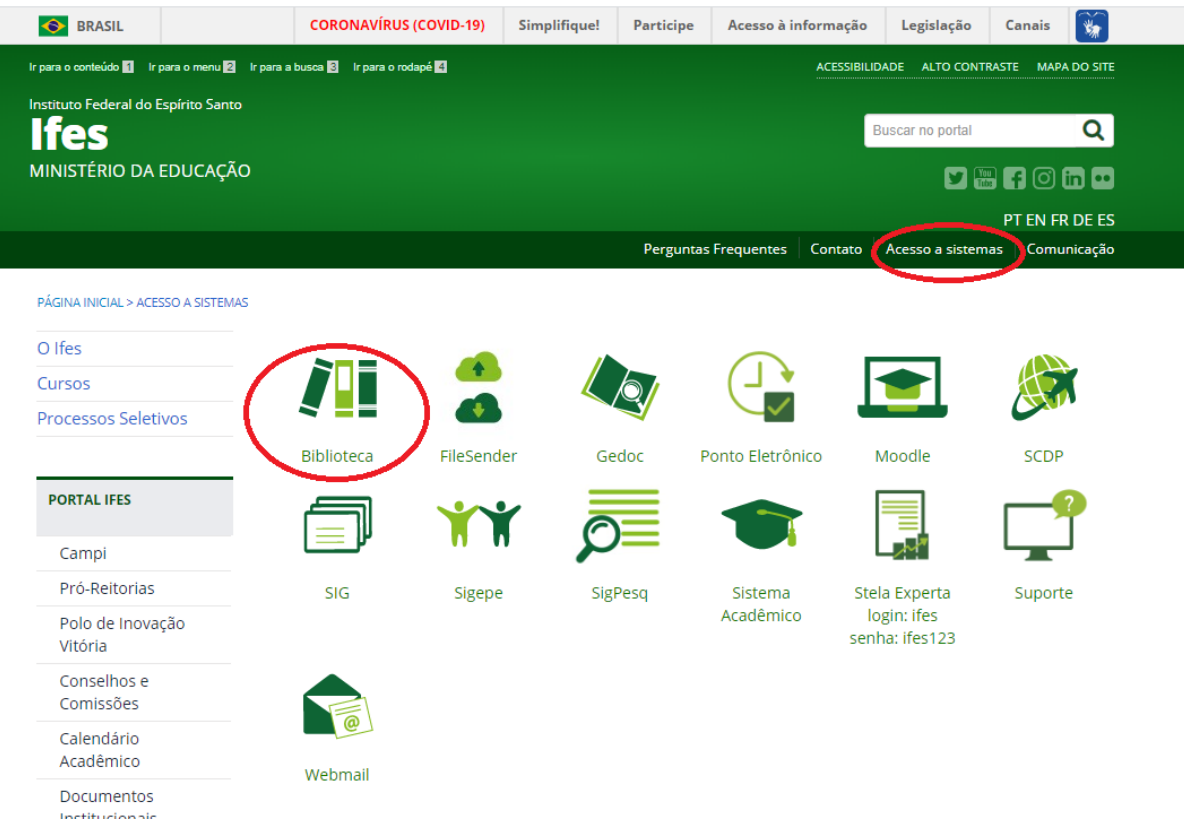

**2º PASSO** – Clique em *Pergamum* **Mobile**

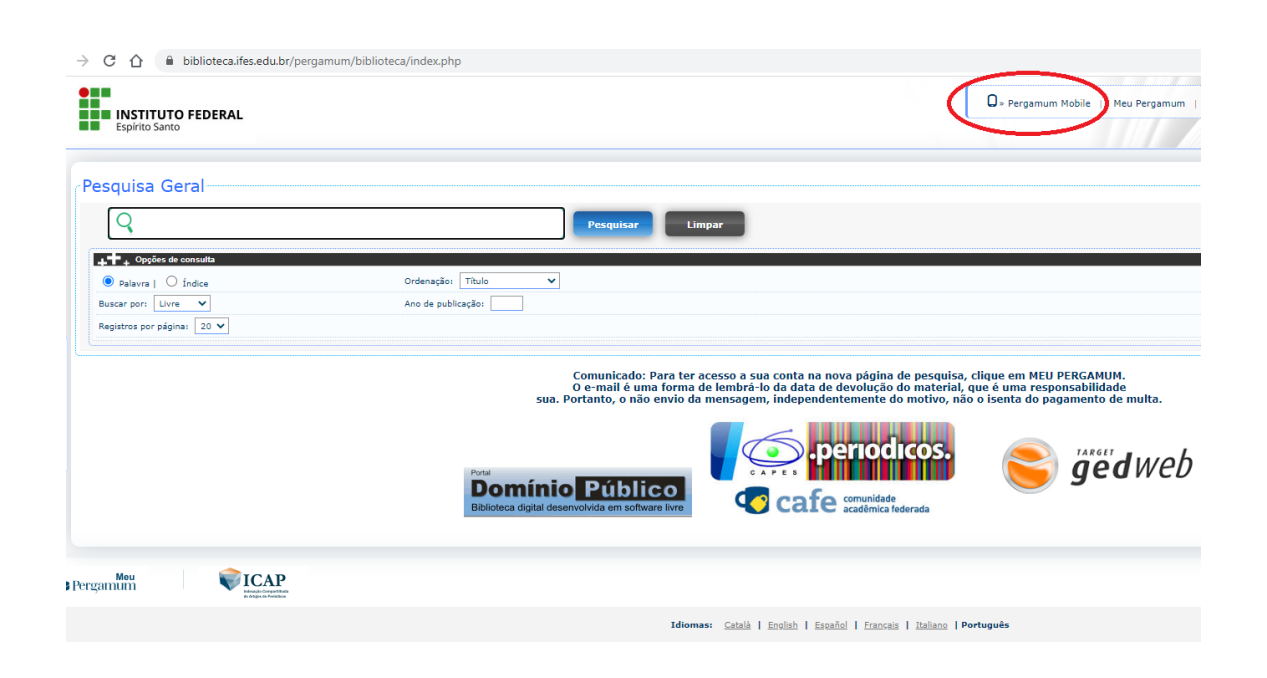

## **3º PASSO** – Clique em **Renovar**

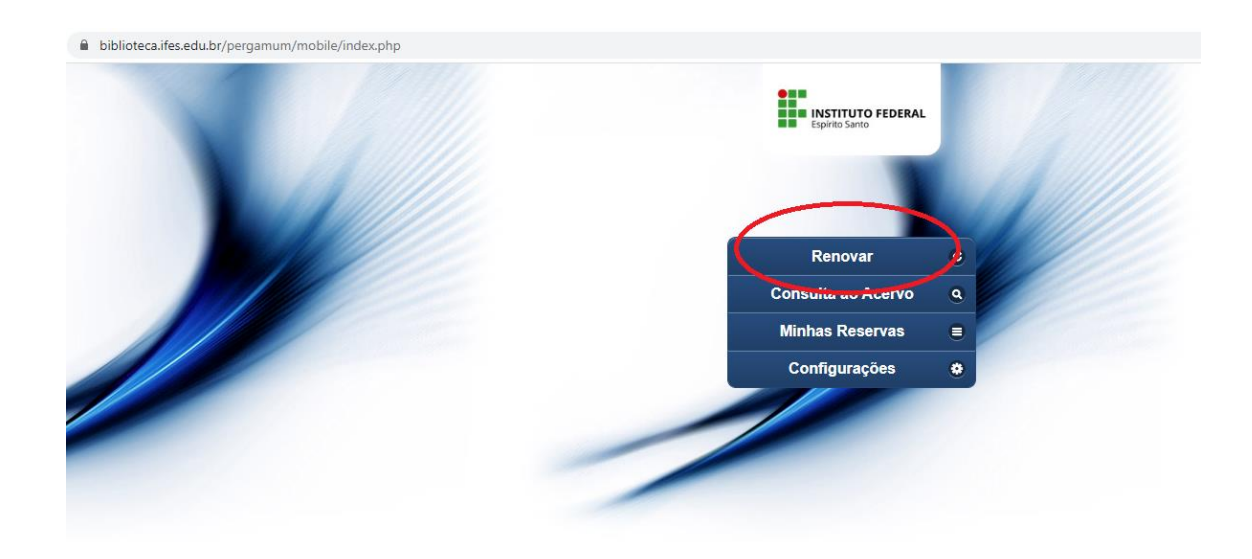

**4º PASSO** – Digite sua **Matrícula e Senha da Biblioteca** e clique em Acessar

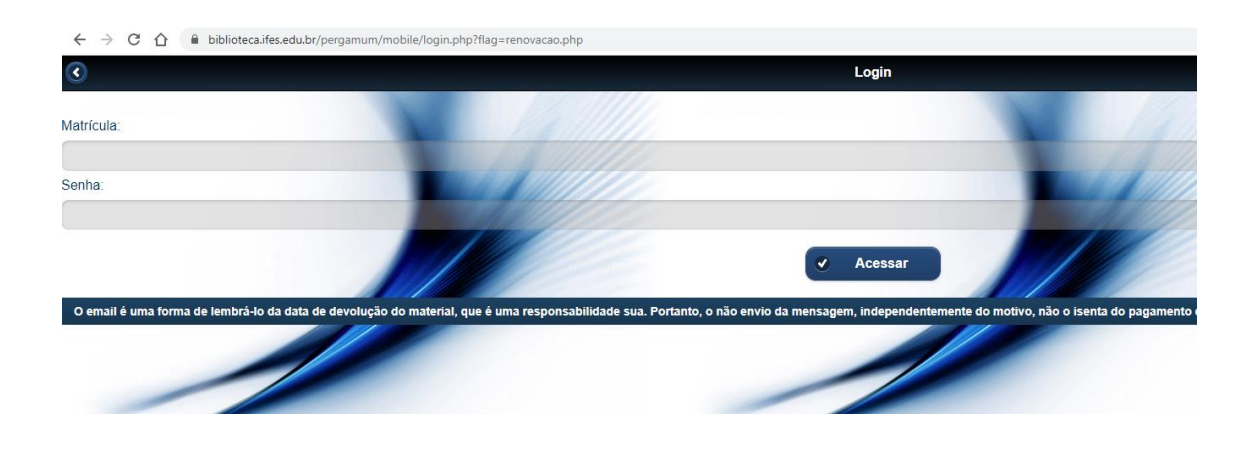

## **5º PASSO**– Selecione o título

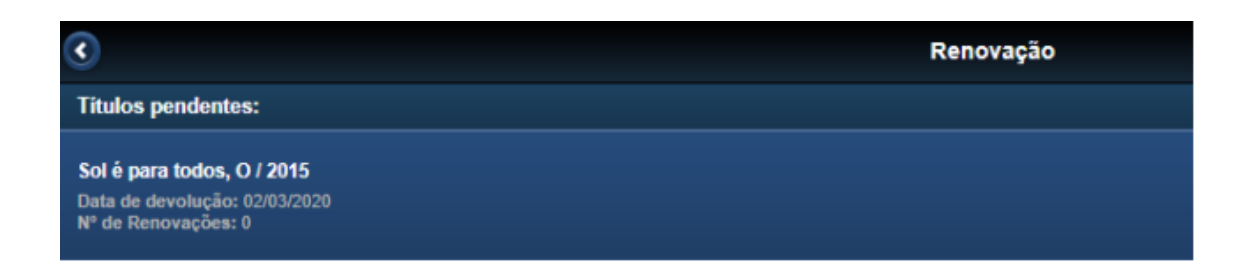

## **6º PASSO** – Clique em **renovar**

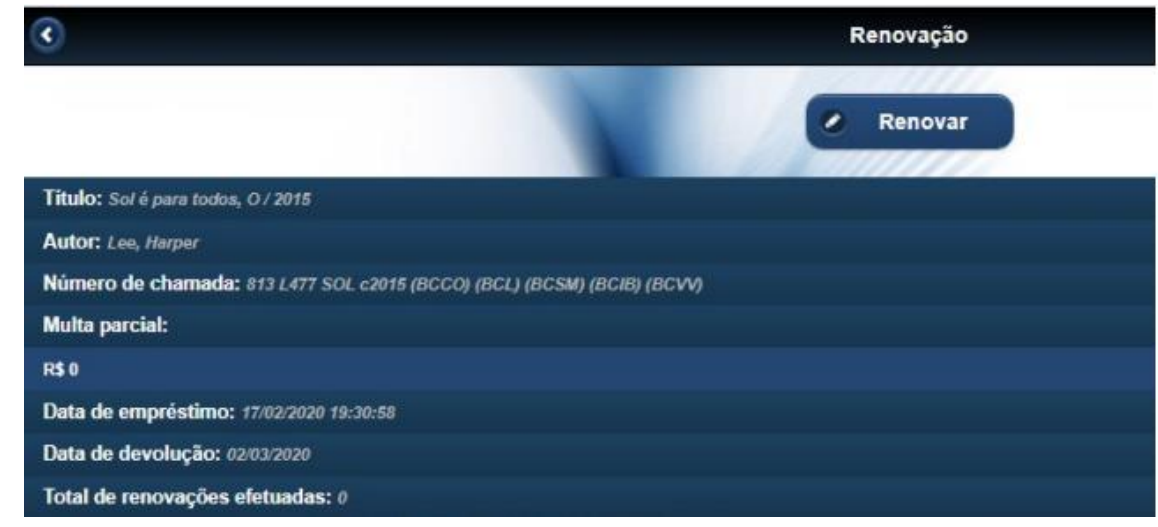

**7º PASSO** – Aguarde a mensagem **" Renovado com sucesso! "**

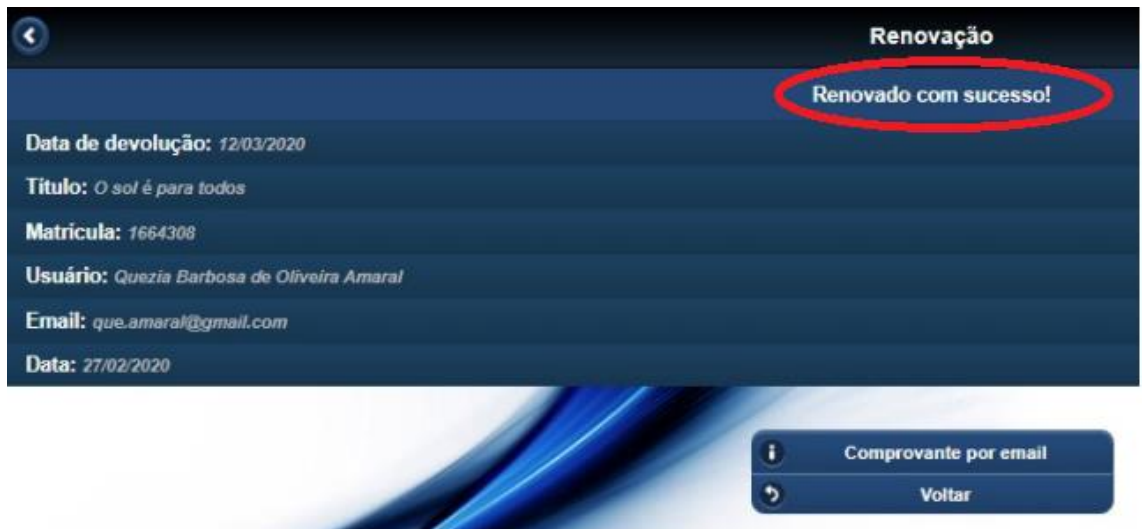

**Importante**: Caso o livro possua reserva, a renovação não será efetuada. O livro deverá ser devolvido à Biblioteca.